# LeadingAge<sup>®</sup>MN DATA PORTAL

# **User's Guide**

March 28, 2023

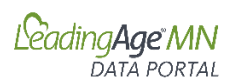

The LeadingAge Minnesota Data Portal allows LeadingAge Minnesota members access to data tracking and vital benchmarking data to facilitate data-driven decisions and drive quality and performance improvement.

This User's Guide provides step-by-step instructions for submitting data and accessing reports for all LeadingAge Minnesota Data Portal Applications.

**Data Portal Applications and Instructions** *(click on links below to directly access a specific portal application)*

I. **[Workforce](#page-3-0)** (Pages 4-7)

Data submission and benchmarking for Employee Turnover, Retention, and Vacancy rates for RNs, LPNs, CNAs, TMAs, and Dietary Staff for care center and assisted living members.

- **II. [Compensation](#page-7-0)** (Pages 8-13) Data submission and benchmarking data on wages, differentials, and bonuses for key staff positions for care center and assisted living members.
- **III. [Assisted Living Quality and Service Measures](#page-13-0)** (Pages 14-20) Tracking and benchmarking performance on key quality and operational metrics.
- **IV. [Financial Conditions](#page-20-0)** (Pages 21-25) Tracking and benchmarking data on financial performance for care center and assisted living members
- **V. Five-Star Quality Reports** Access Quarterly 5-Star Analysis Reports for Care Center members.

#### **General Information:**

- Access the [LeadingAge Minnesota Data Portal](https://portal.leadingagemn.org/)
- Request Access to the Portal: Contact [Cari Kronschnable](mailto:cak@leadingagemn.org)
- Questions: Contact [Jeff Bostic](mailto:jbostic@leadingagemn.org) o[r Julie Apold](mailto:japold@leadingagemn.org)

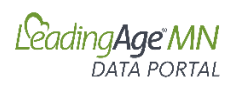

### **Logging on to the Portal**

Use your LeadingAge Minnesota username and password to log on to the Data Portal. After logging in, you will see the applications that you have permission for on your welcome screen. If there is an application not showing that you want to access to, contact [Cari Kronschnable.](mailto:cak@leadingagemn.org)

Example:

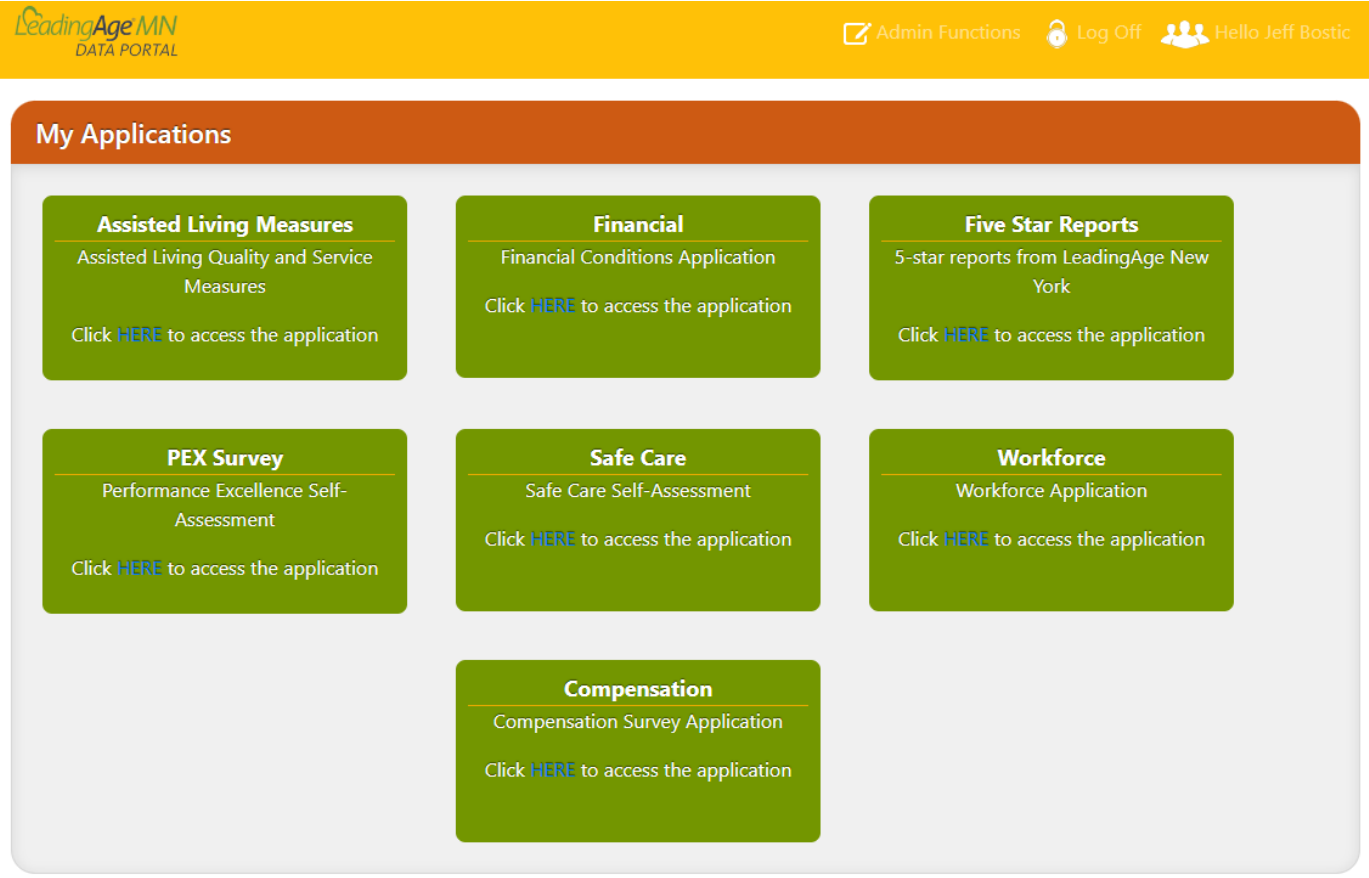

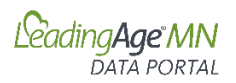

# **Workforce**

#### <span id="page-3-0"></span>**A. Accessing On-line Data Portal**

- 1. Log-in to the LeadingAge Minnesota Portal: <https://portal.leadingagemn.org/MyApplications>
- 2. Within the data portal, click on "HERE" to access the Workforce application.

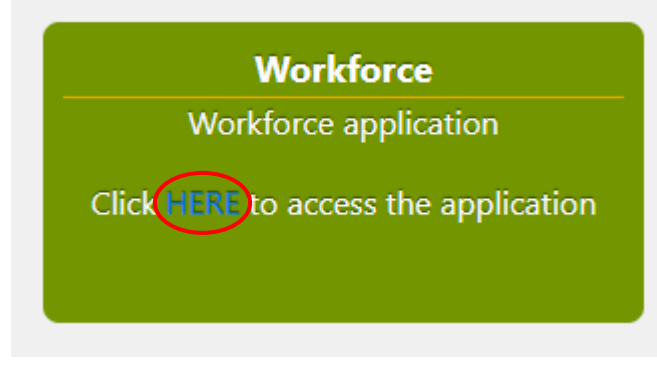

#### **B. Entering Data**

1. Click on "Enter Data"

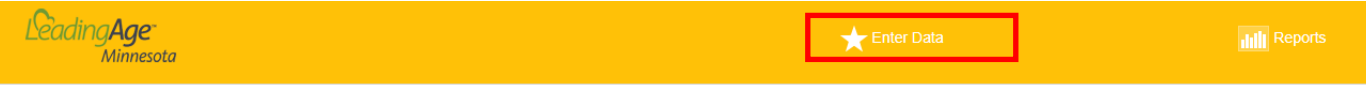

#### Hello,

Welcome to the LeadingAge Minnesota Workforce application.

Please choose from the menu options above to "Enter Data" or to view "Reports"

#### 2. Select the facility for data entry

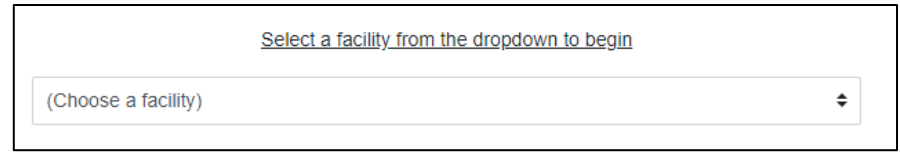

3. Select the report period from the drop down

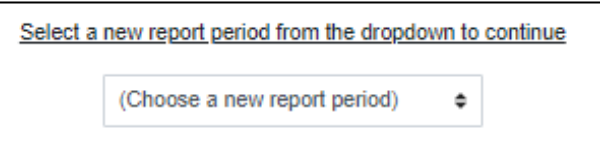

4. Enter data for each of the measures (Employee Turnover, Employee Retention, and Vacancies) by position for the selected quarter. The application saves your data as you enter each number.

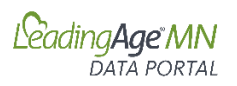

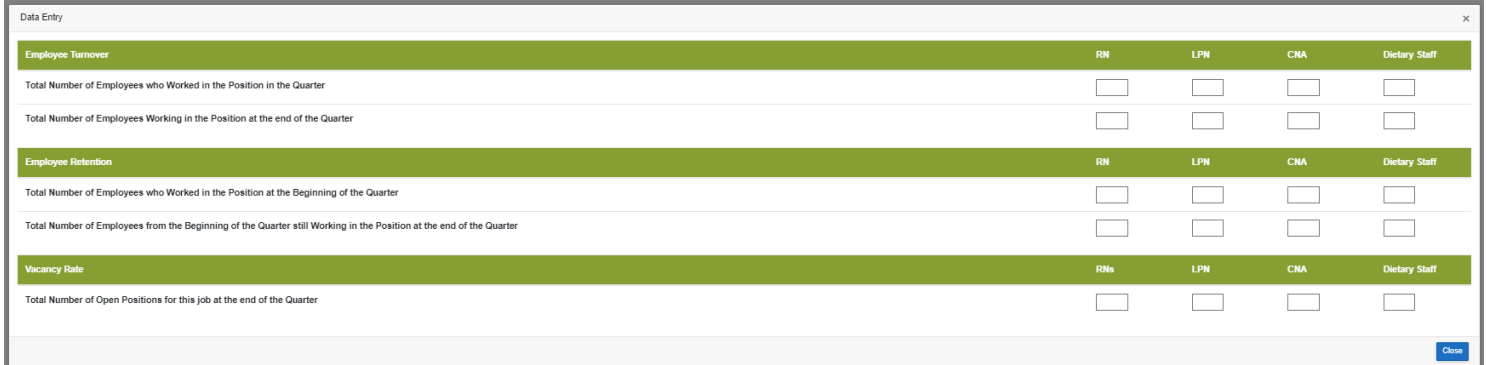

#### **C. Editing Data**

1. To edit existing data, select "Edit" next to the row for the quarter you wish to edit.

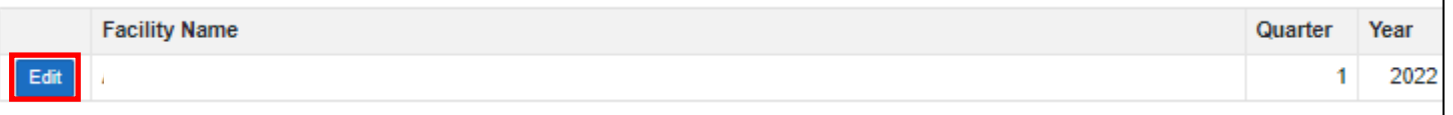

2. Edit data as appropriate. The application saves your data as you edit each number.

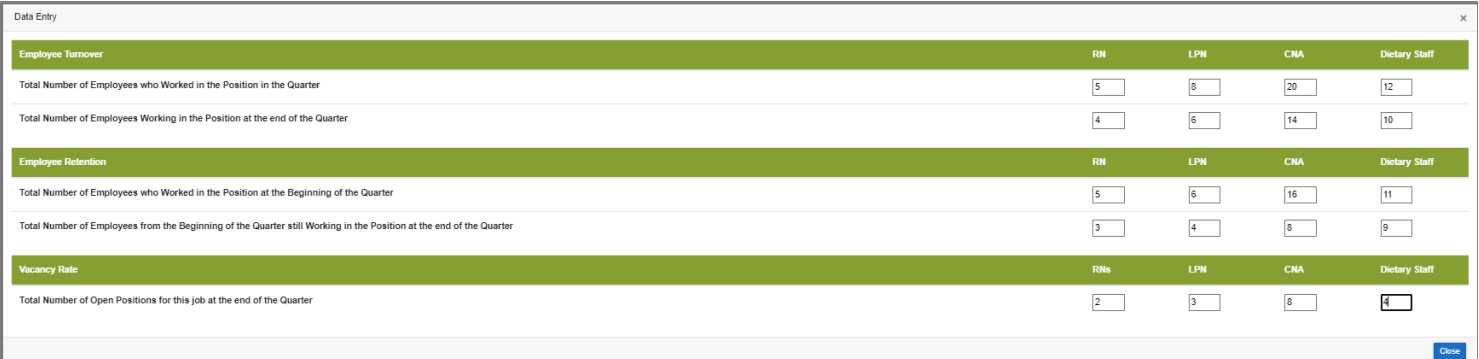

#### **D. Accessing Report**

1. Click on "Reports"

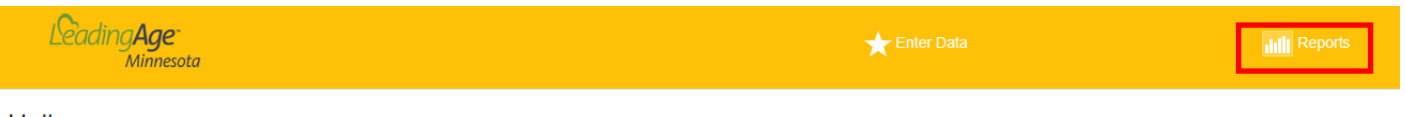

#### Hello,

Welcome to the LeadingAge Minnesota Workforce application.

Please choose from the menu options above to "Enter Data" or to view "Reports"

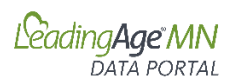

#### 2. Select your facility

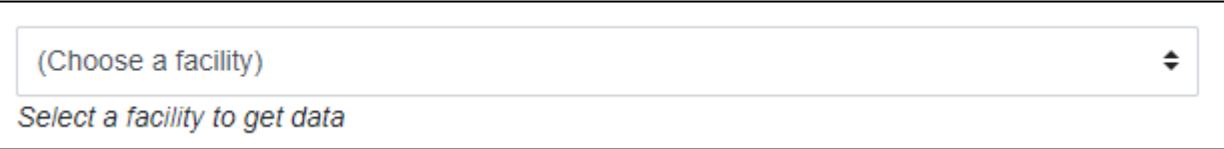

#### 3. Choose a reporting period for your report

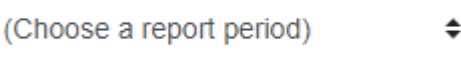

4. To see your Facility Rates with a comparison to the Statewide Rates, click on "View Data"

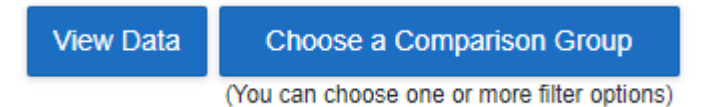

#### Sample Report Section:

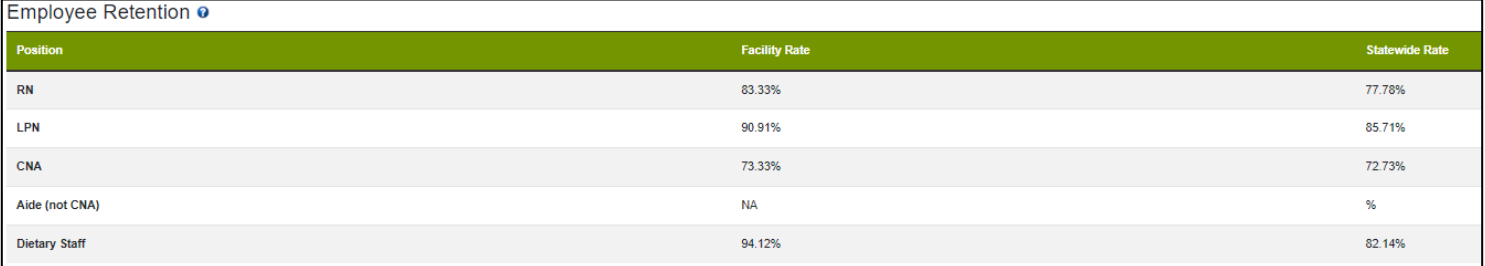

5. To view your data against a comparison group of your specification, click on "Choose a Comparison Group"

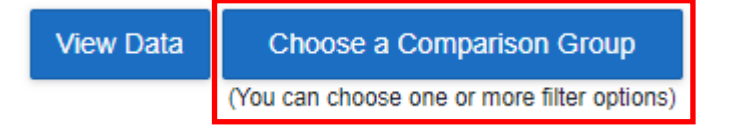

You can select one or more comparison factors, including:

- Bed Size: Select a Range
- Setting: Assisted Living, Care Center, or Both
- Location: By District, County, or All Locations

Complete your Comparison Selections and Select Apply.

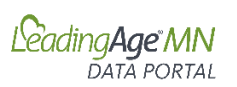

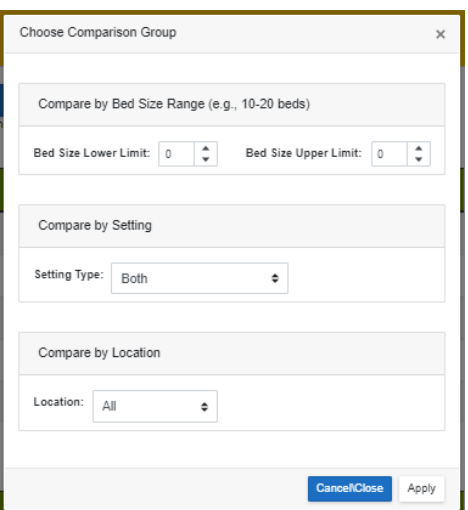

# Sample Report Section:

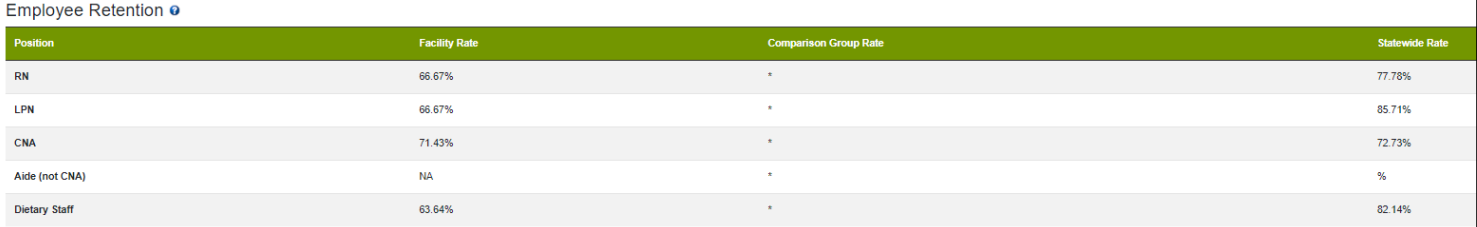

# **E. Managing Access to the Data Portal**

The primary contact for the organization has been assigned access to the data portal and Workforce Data application. To add additional users or change user access, contact Cari Kronschnable, [cak@leadingagemn.org.](mailto:cak@leadingagemn.org)

<span id="page-7-0"></span>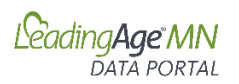

# **Compensation Survey**

#### **A. Accessing On-line Data Portal**

- 1. Log-in to the LeadingAge Minnesota Portal: <https://portal.leadingagemn.org/MyApplications>
- 2. Within the Compensation Survey Application, click on "HERE" to access the application.

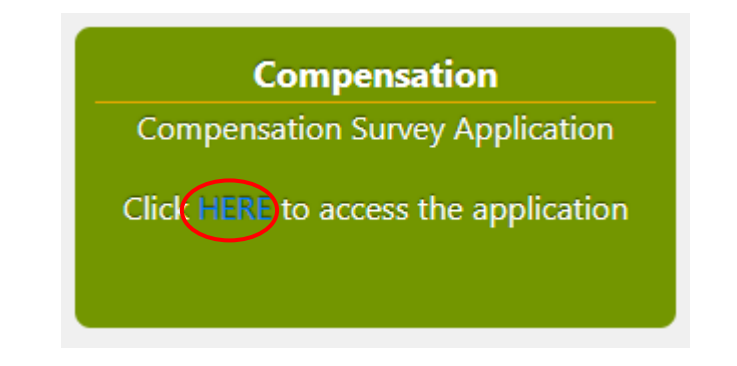

#### **B. Entering Data**

1. Click on "Enter Data"

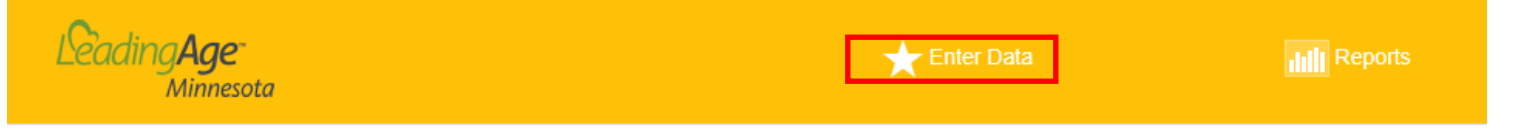

2. Select the facility for data entry

```
(Choose a facility)
```
3. Select the report date from the drop down

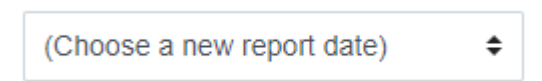

- 4. Complete the "Current Count of Total Employees (including full and part time) and "Starting Hourly Rate" and "Average Hourly Rate" for each of the relevant position types. The application saves your data as you enter.
- 5. Definitions for each position can be accessed by clicking on the **blue?** by each position title.

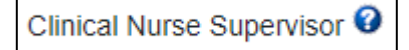

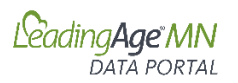

#### Sample Partial Data Entry Screen

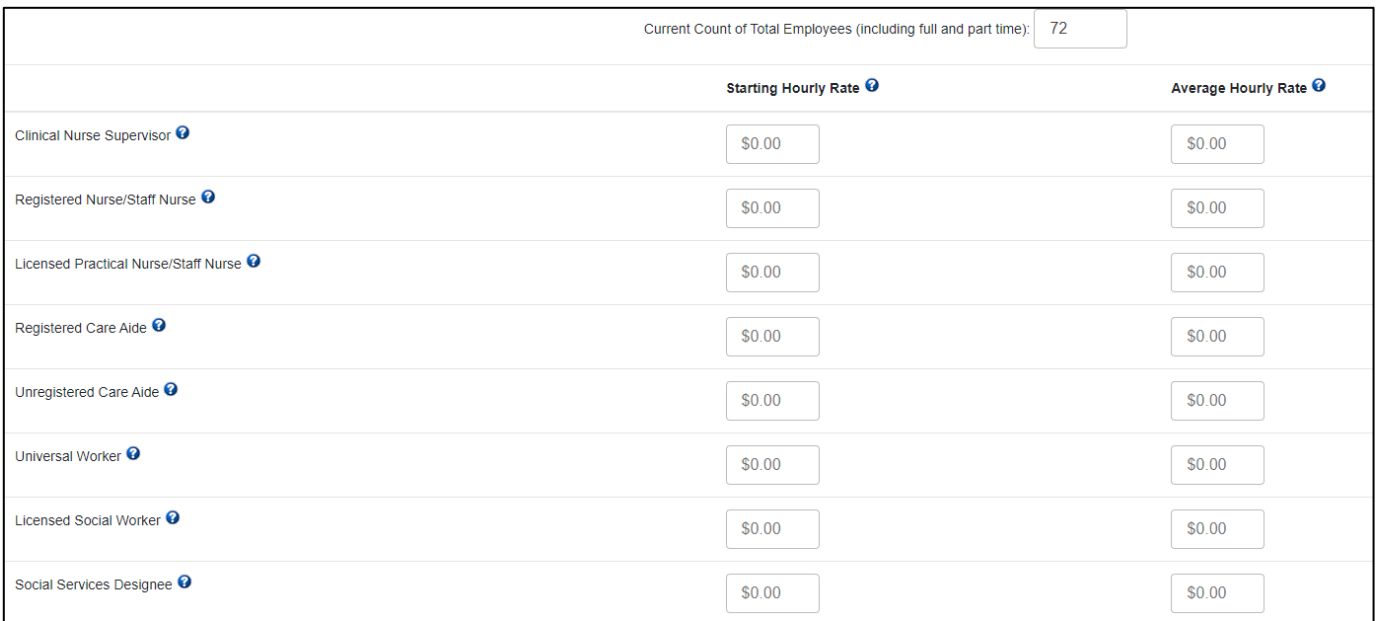

6. You can also enter Differentials and Bonuses data for relevant positions by clicking on the "Enter Differentials and Bonuses box on the far-right hand of the screen for each position. Enter data and select "Close."

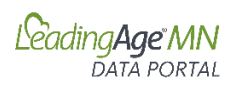

# Sample Differentials/Bonuses Data Entry Screen

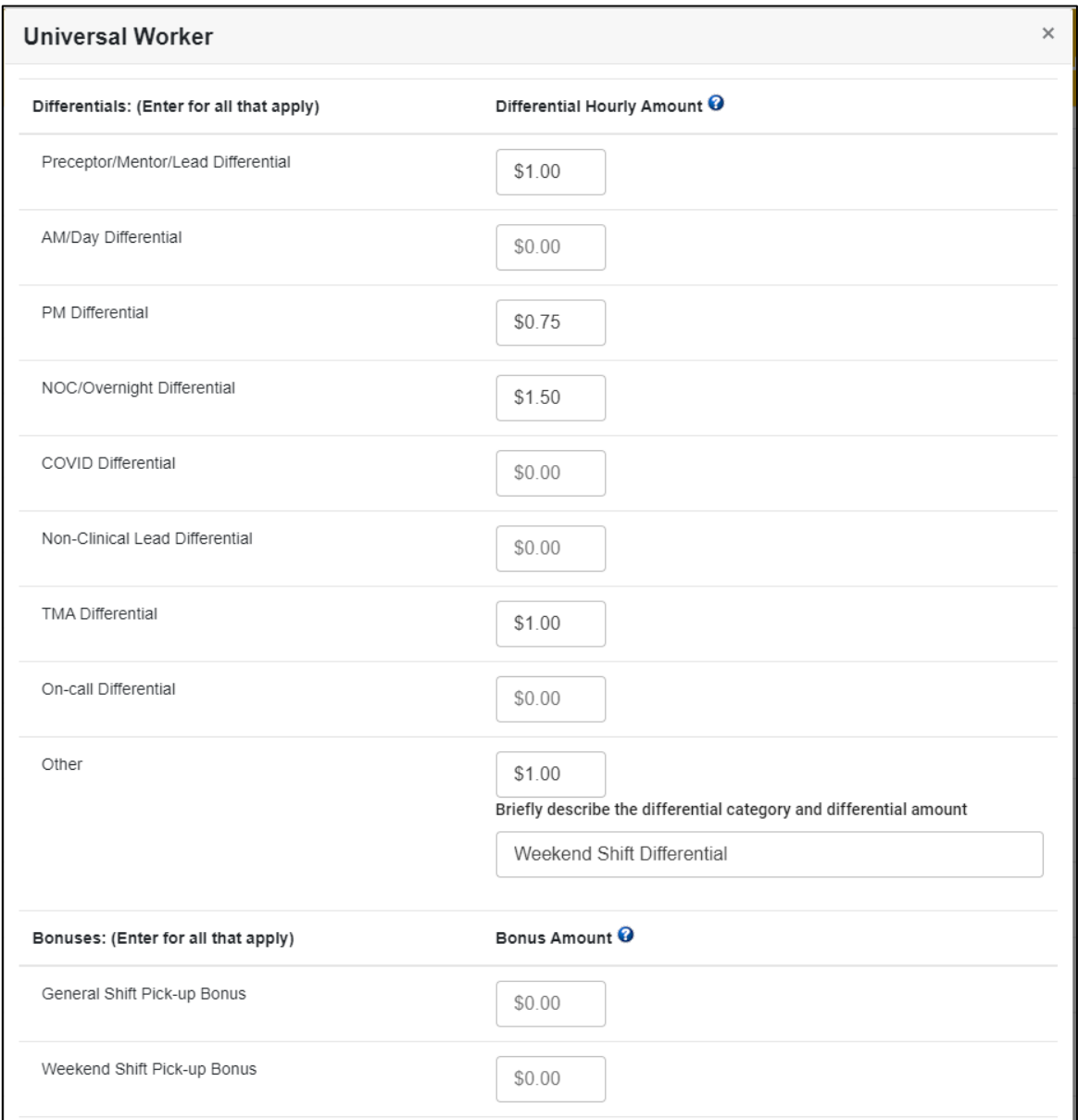

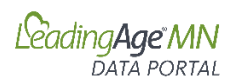

# **C. Accessing Report**

1. Click on "Reports"

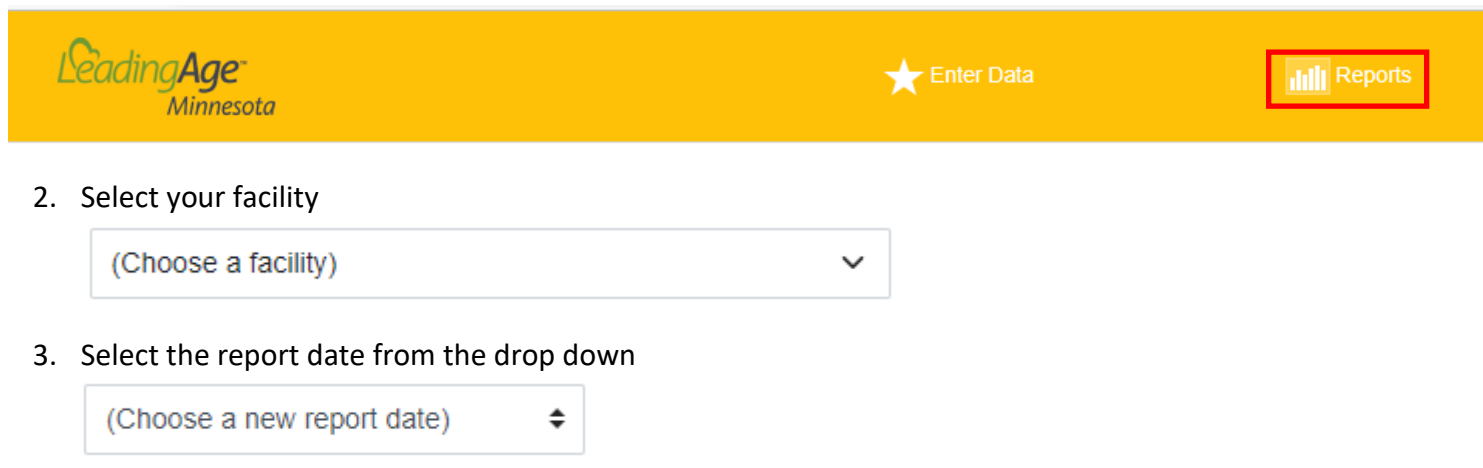

4. To see your Facility Rates with a comparison to the Statewide Rates, click on "View Data"

**View Data** Choose a Comparison Group (You can choose one or more filter options)

5. To view your data against a comparison group of your specification, click on "Choose a Comparison Group"

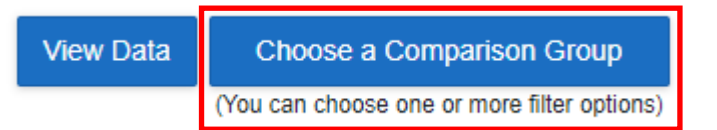

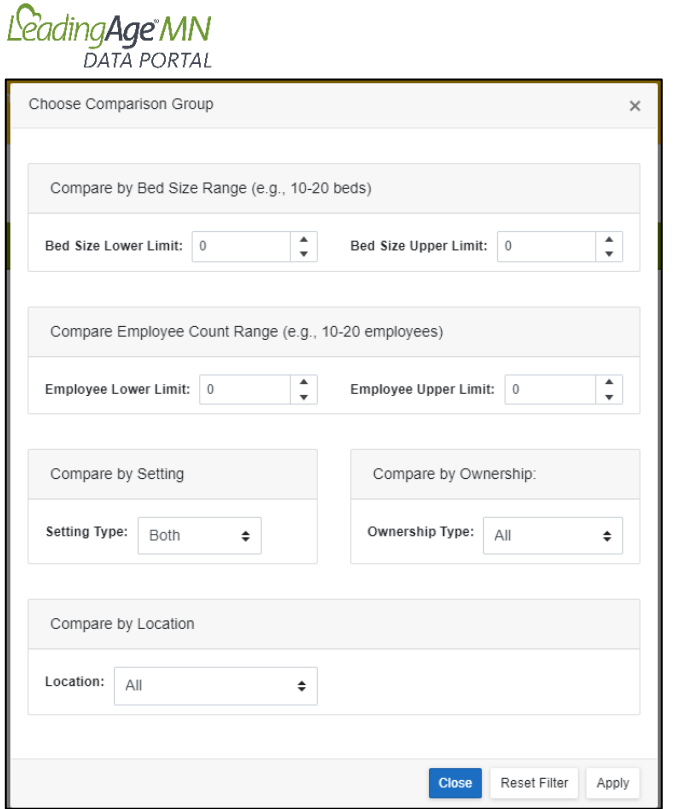

6. Complete your Comparison Selections and Select Apply

#### **D. Data Upload**

#### **Download Template**

To upload data for multiple sites you can elect to use the "Upload Data" feature.

1. Click on "Download Template"

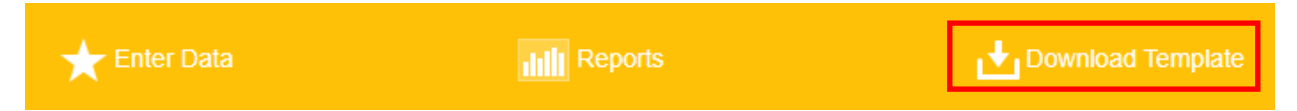

- 2. Enable editing. Select the "Data" tab and use the spreadsheet to enter each facility's data.
- 3. Save the file.

#### **Upload Data**

4. Click on "Upload Data"

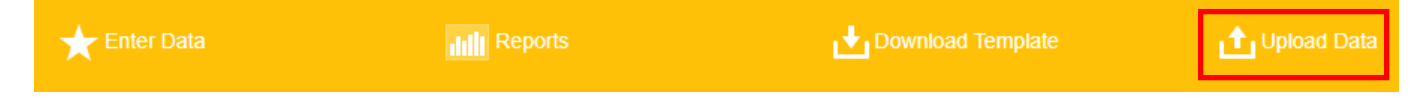

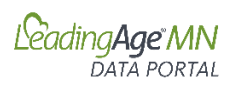

#### 5. Select the report date.

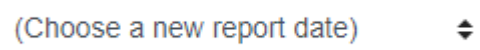

### 6. Drag and Drop File or Select Saved Data File.

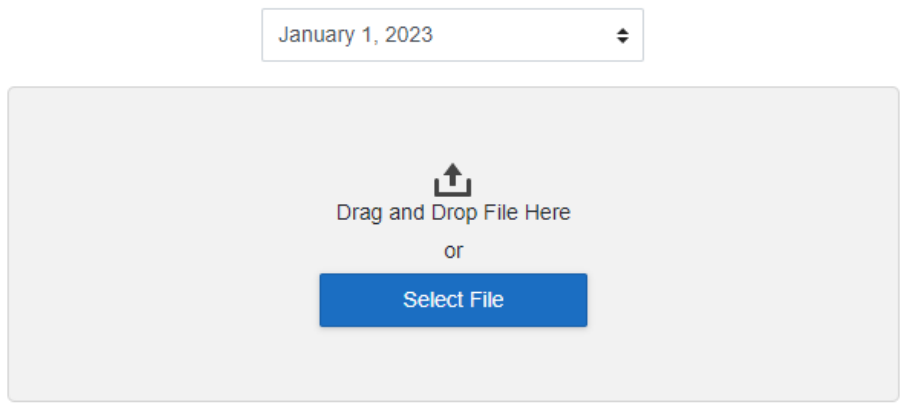

7. You will receive a notice "File upload complete!"

#### **E. Managing Access to the Data Portal**

The primary contact for the organization has been assigned access to the data portal and the Compensation Survey application. To add additional users or change user access, contact Cari Kronschnable[, cak@leadingagemn.org.](mailto:cak@leadingagemn.org)

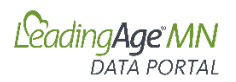

# **Assisted Living Quality and Service Data**

#### <span id="page-13-0"></span>**A. Accessing On-line Data Portal**

- 1. Log-in to the LeadingAge Minnesota Portal: <https://portal.leadingagemn.org/MyApplications>
- 2. Within the Assisted Living Measures Application, click on "HERE" to access the application.

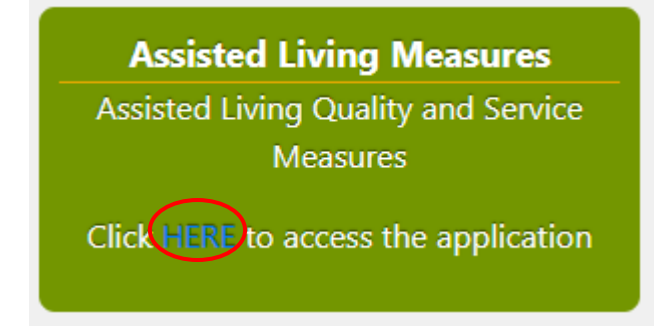

- **B. Entering Data**
- 1. Click on "Enter Data"

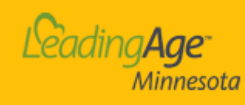

Enter Data

dill Reports

2. Select the facility for data entry

```
(Choose a facility)
```
3. Select the report period from the drop down

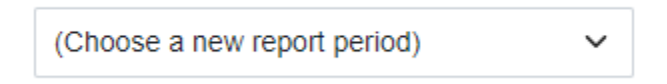

4. Enter the "*Number of Residents Receiving Any AL Services (as of the Last Day of the Quarter)*" for the selected quarter.

30 Number of Residents Receiving Any AL Services (as of the Last Day of the Quarter)

#### **Quality of Care Measures**

5. Click on "Quality of Care Measures" to expand the fields for data entry.

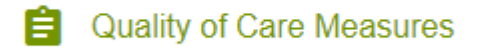

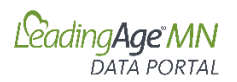

6. Enter your data for the Quality of Care Measures. The "*Total Number of Assisted Living Services Days This Quarter*" is populated automatically from the number you entered in Step 4 of this section. As you enter your data, your rates will be automatically calculated and will display in the right-hand column.

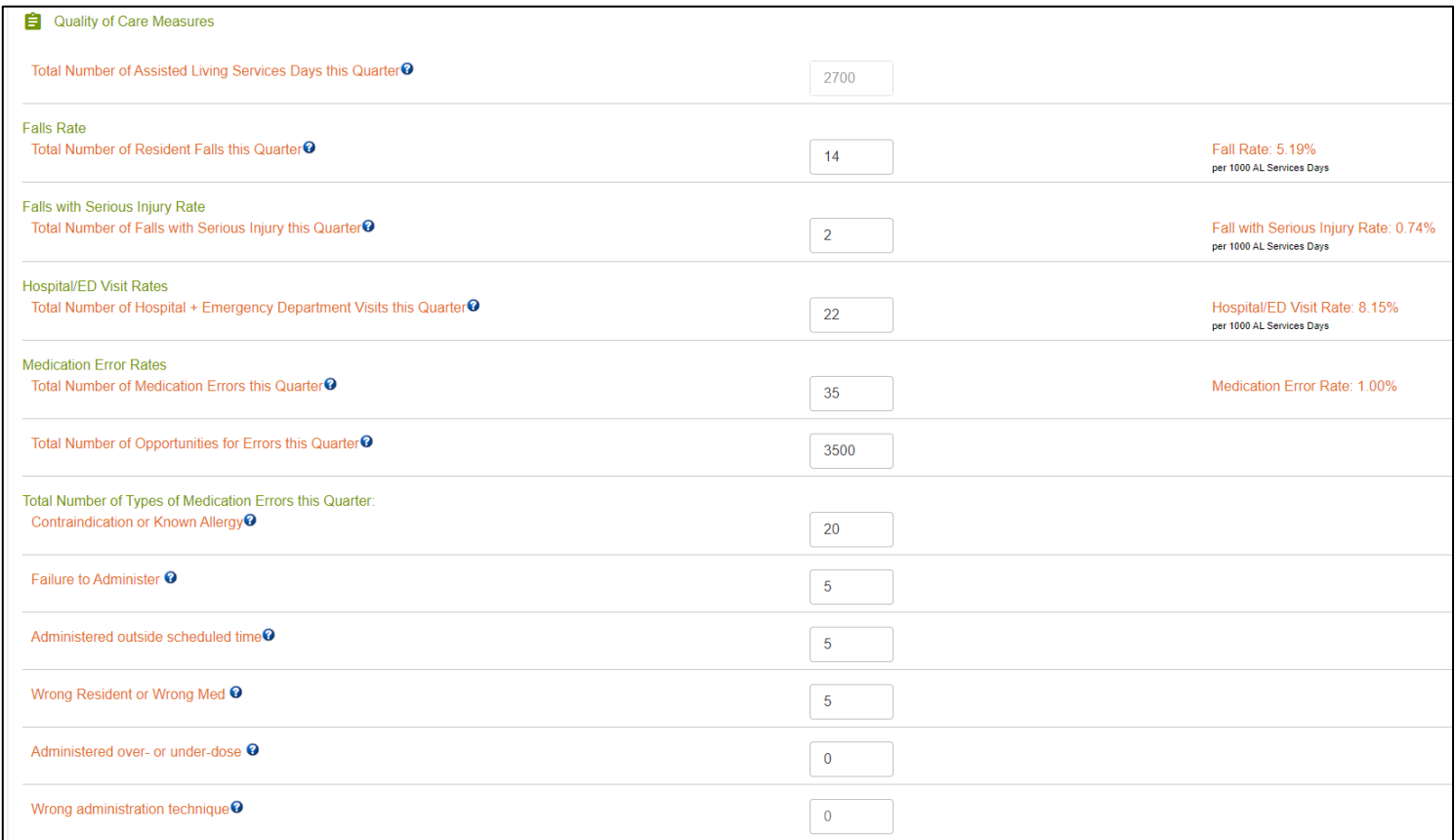

7. Definitions can be accessed by clicking on the  $\bullet$  next to each measure title.

#### **Services Measures**

8. Next you will enter your Services measures.

#### Services я

- 9. Enter your data for each section of the Services measures.
- 10. **Note:** Many of the measures are asking you to enter data as of the last day of the quarter. As you enter your data, your rates will be automatically calculated and will display in the right-hand column.

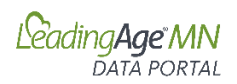

# 11. **Note:** For the measure "*Percent of Dementia Care Capacity in Use*," you will only enter your "*Dementia Unit Capacity*" and "*Number of Residents in Dementia Care Units*" if you answer yes to the questions: "*Are you an ALFDC*?" and "*Do you have a dedicated Dementia Unit(s)?*" The additional fields will not display if you answer no to those two questions.

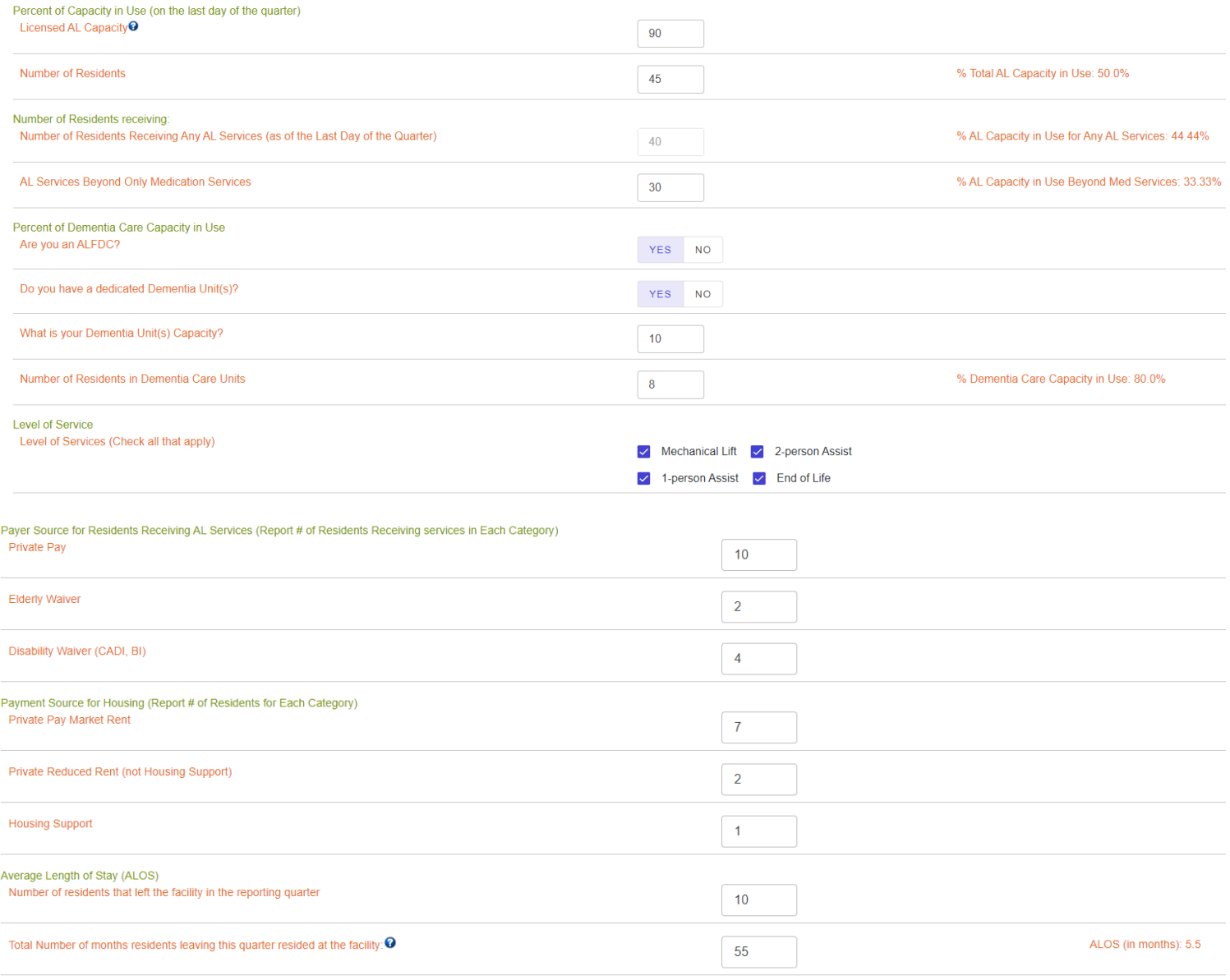

Submit Data

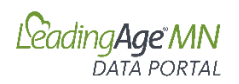

#### **Submitting Data**

**Submit Data** 

12. When you have completed your data entry, click on the **complete to the button** at the bottom of the

page. The program will run a validation and let you know if you have any data entry errors. If there are any data entry errors, you will receive a notification of the errors.

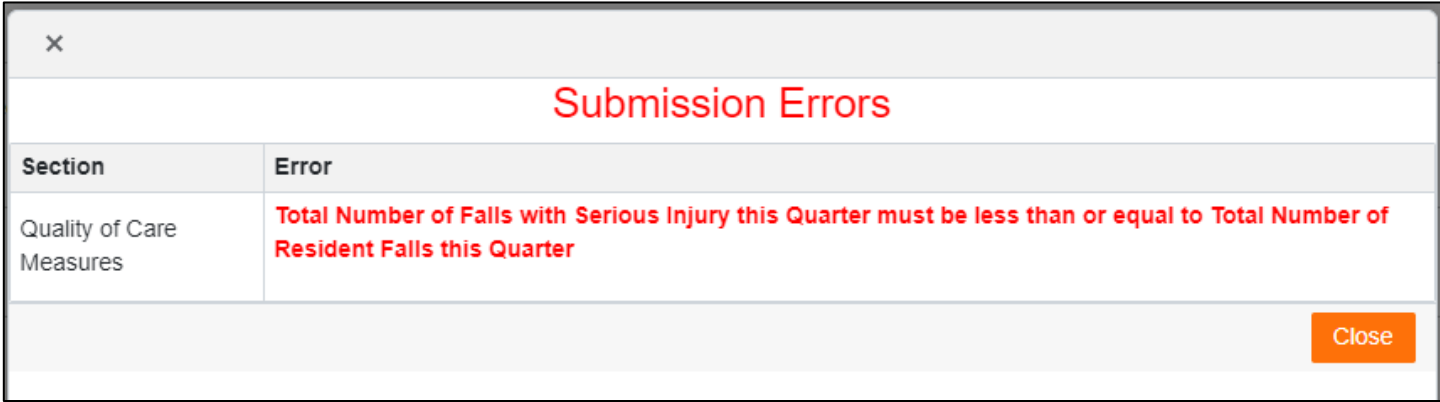

13. You will also see the data entry field highlighted in the data entry screen.

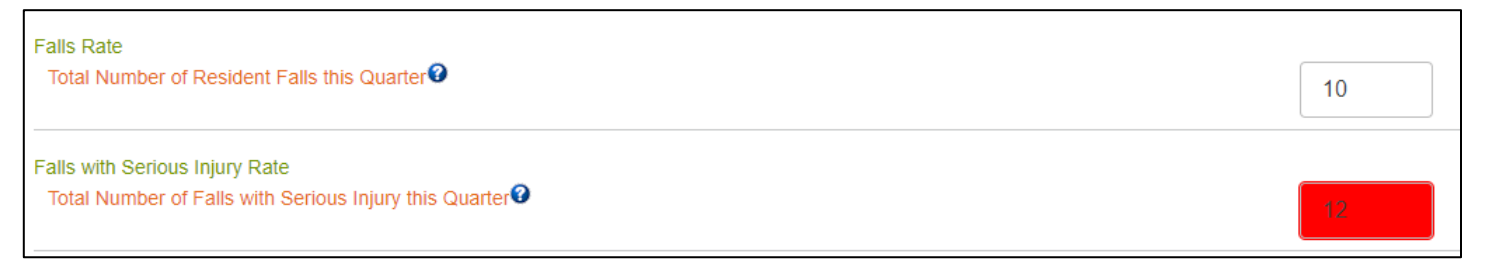

14. Correct the data entry error and click on submit to re-run the validation until there are no errors remaining.

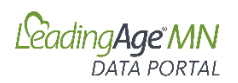

#### **C. Accessing Report**

1. Click on "Reports"

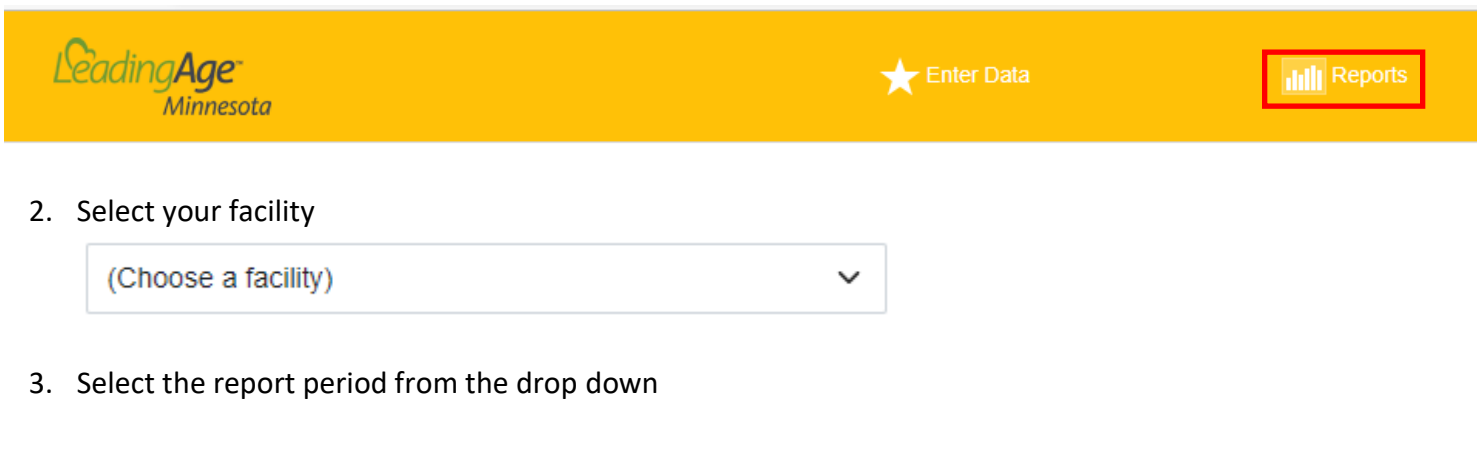

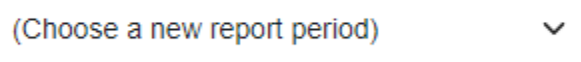

4. To see your Facility Rates with a comparison to the Statewide Rates, click on "View Data"

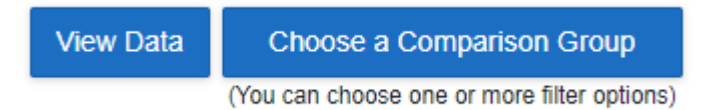

#### Sample Report Section:

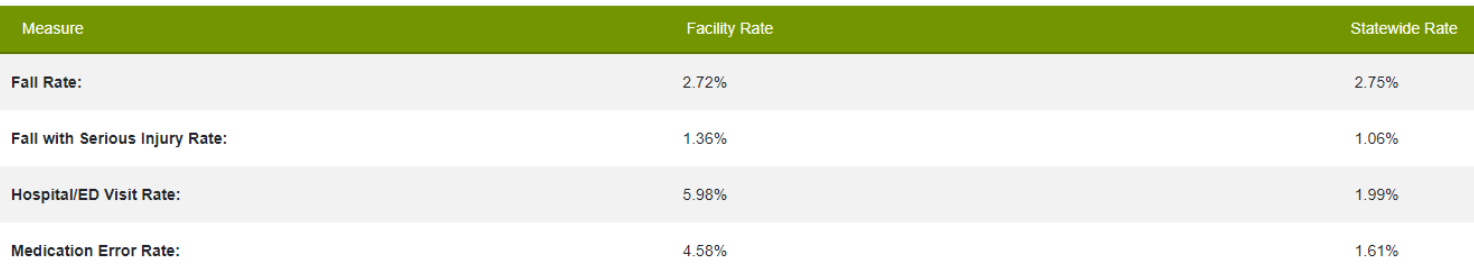

5. To view your data against a comparison group of your specification, click on "Choose a Comparison Group"

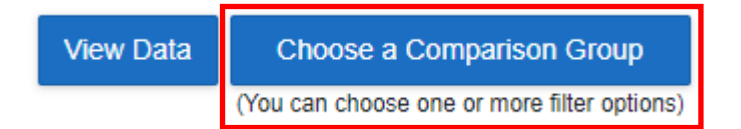

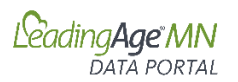

You can select one or more comparison factors, including:

- Sites with or without Dementia Units
- Level of Services Provided
- Number of Residents Receiving any AL Services
- Number of Resident Receiving AL Services Beyond Only Medication Services
- 6. Complete your Comparison Selections and Select Apply

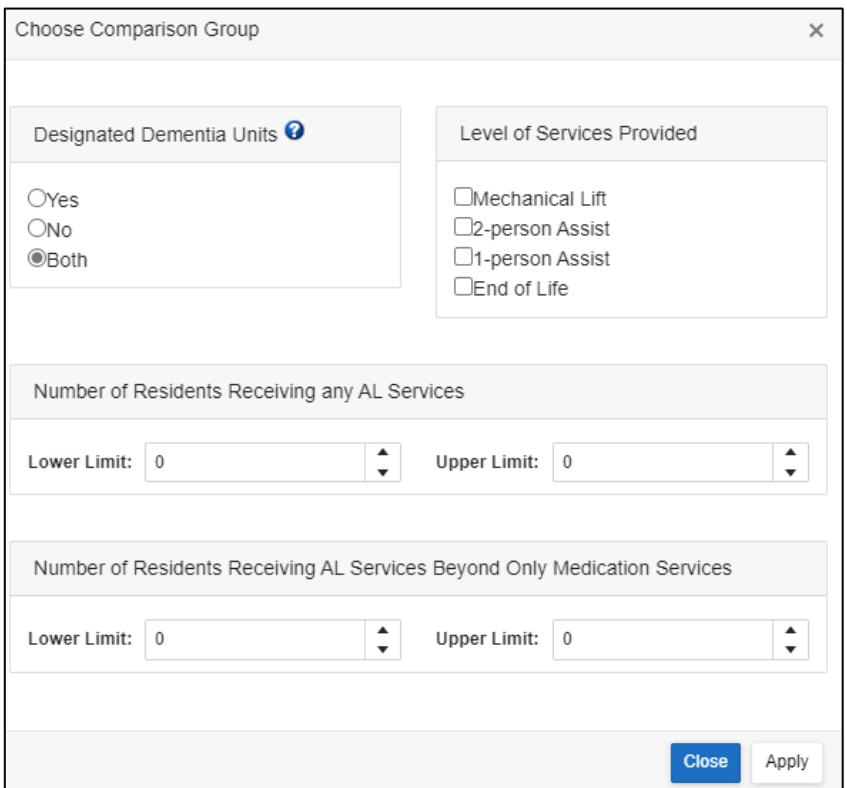

#### **D. Data Upload**

#### **Download Template**

To upload data for multiple sites you can elect to use the "Upload Data" feature.

1. Click on "Download Template"

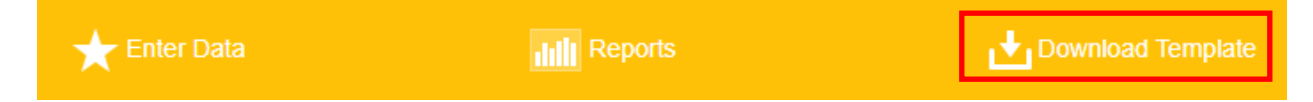

- 2. Enable editing. Select the "Data" tab and use the spreadsheet to enter each facility's data.
- 3. Save the file.

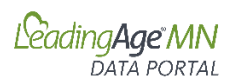

# **Upload Data**

4. Click on "Upload Data"

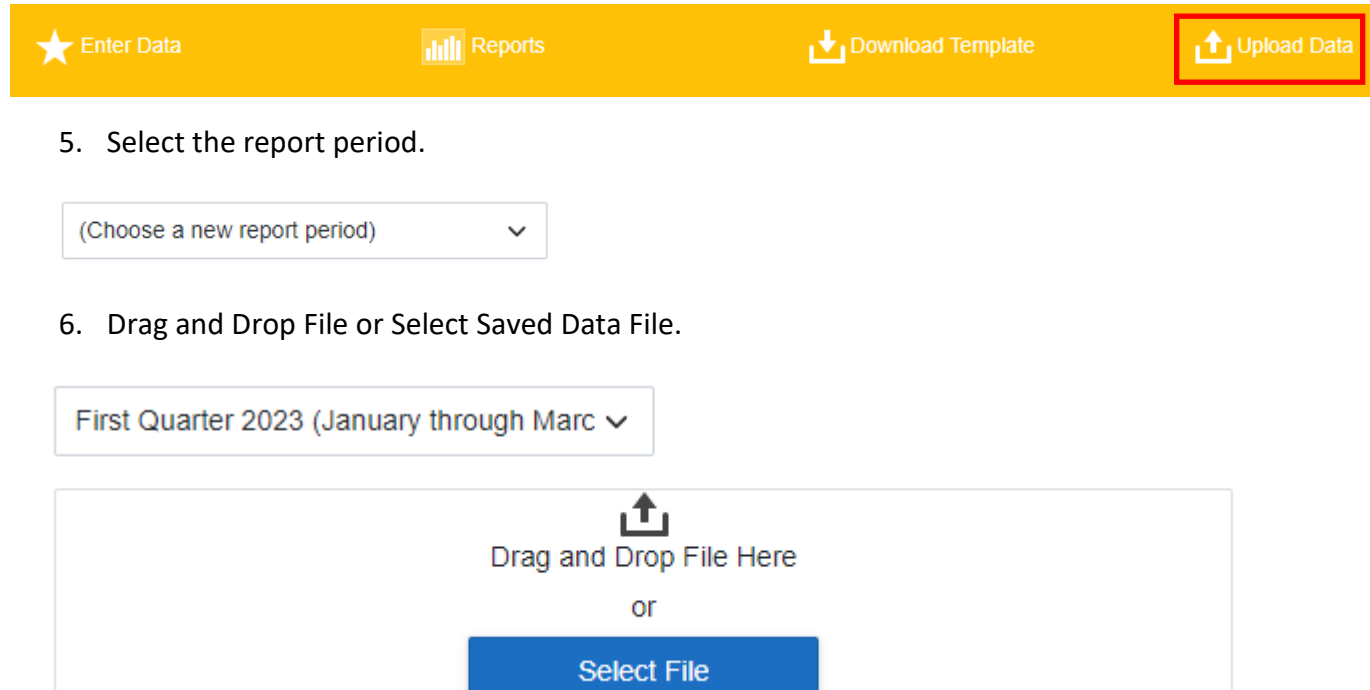

7. You will receive a notice "File upload complete!"

#### **E. Managing Access to the Data Portal**

The primary contact for the organization has been assigned access to the data portal and the Assisted Living Quality and Services Measures application. To add additional users or change user access, contact Cari Kronschnable, [cak@leadingagemn.org.](mailto:cak@leadingagemn.org)

<span id="page-20-0"></span>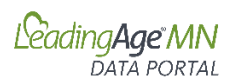

# **Financial Conditions**

Enter Data

dill Reports

#### **A. Accessing On-line Data Portal**

- 1. Log-in to the LeadingAge Minnesota Portal: <https://portal.leadingagemn.org/MyApplications>
- 2. Within the Financial Conditions Application, click on "HERE" to access the application.

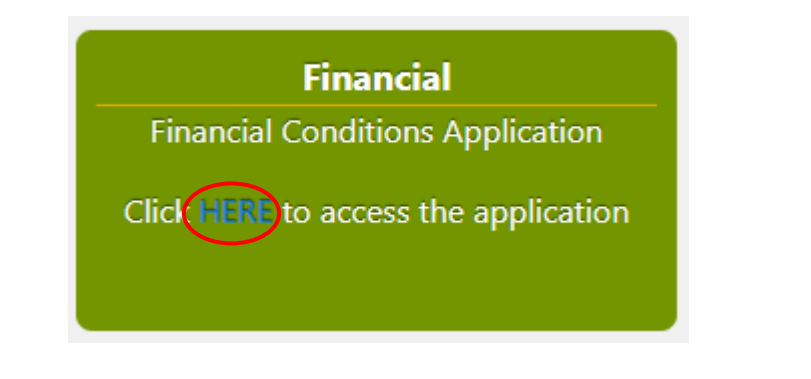

- **B. Entering Data**
- 1. Click on "Enter Data"

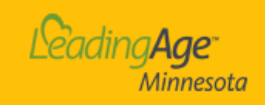

2. Select the facility for data entry

(Choose a facility)

3. Select the report period from the drop down

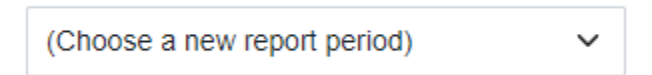

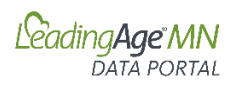

4. Complete the data fields. Select "Close" when finished. The application saves your data as you enter.

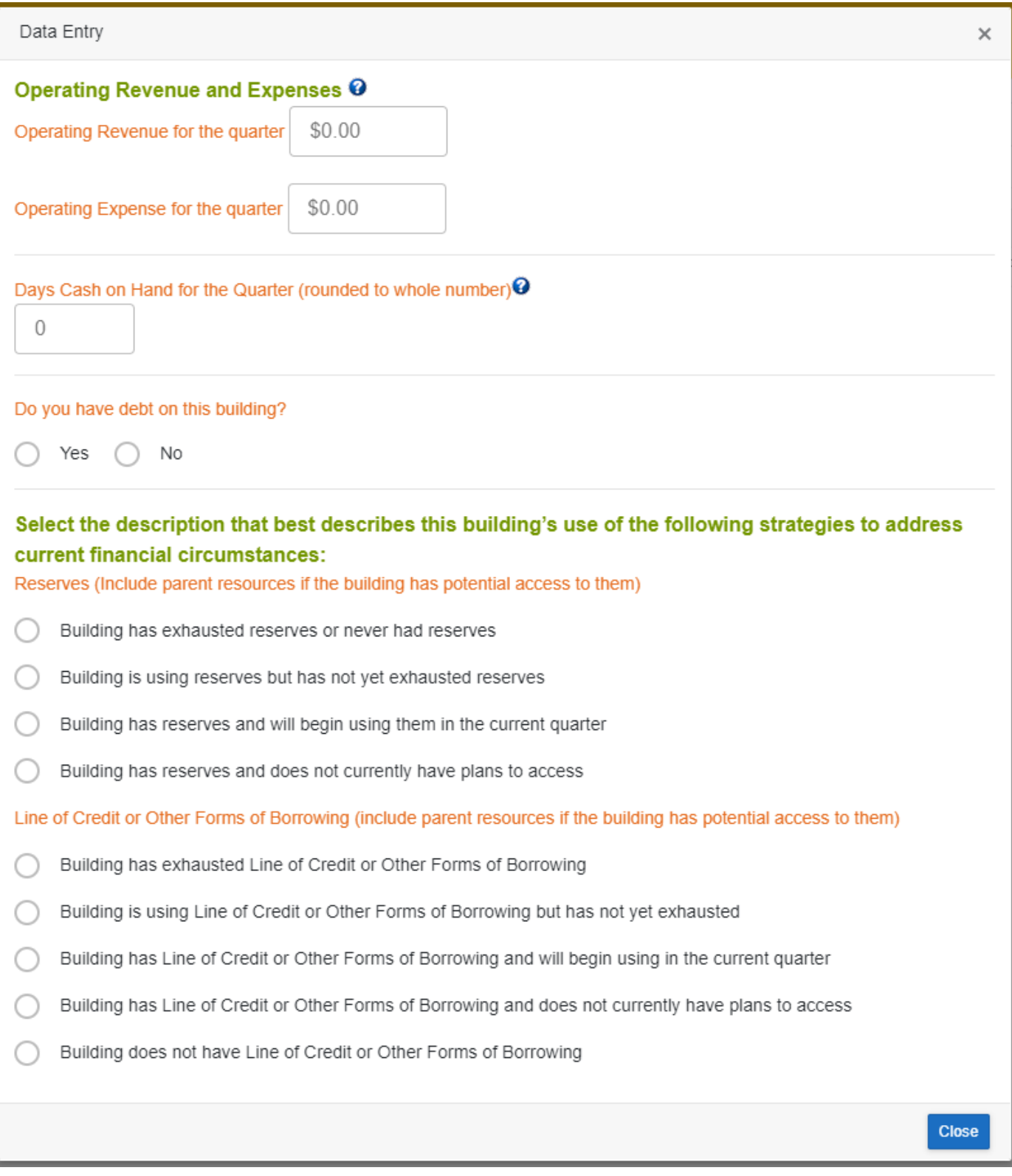

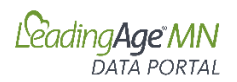

# **C. Editing Data**

1. To edit existing data, select "Edit" next to the row for the quarter you wish to edit

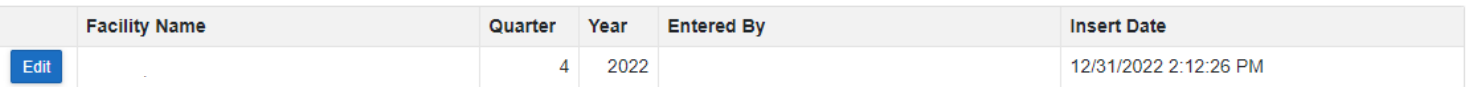

2. Edit data as appropriate. The application saves your data as you edit each number.

#### **D. Accessing Report**

1. Click on "Reports"

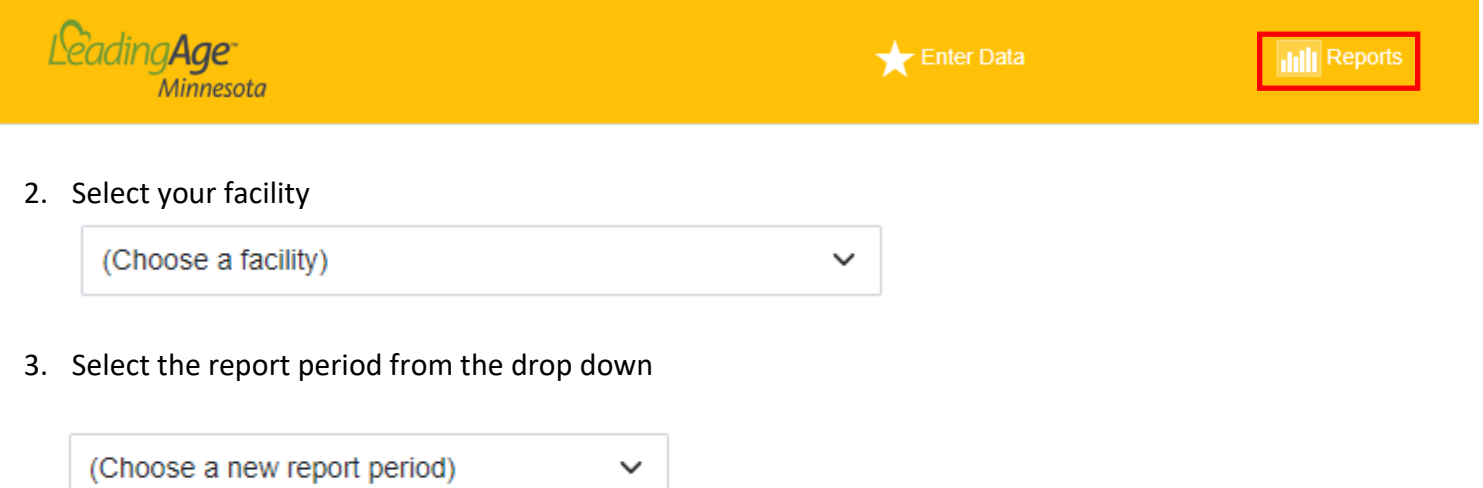

4. To see your Facility Rates with a comparison to the Statewide Rates, click on "View Data"

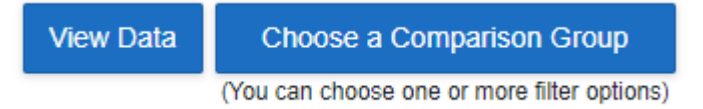

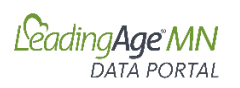

# Sample Report Section:

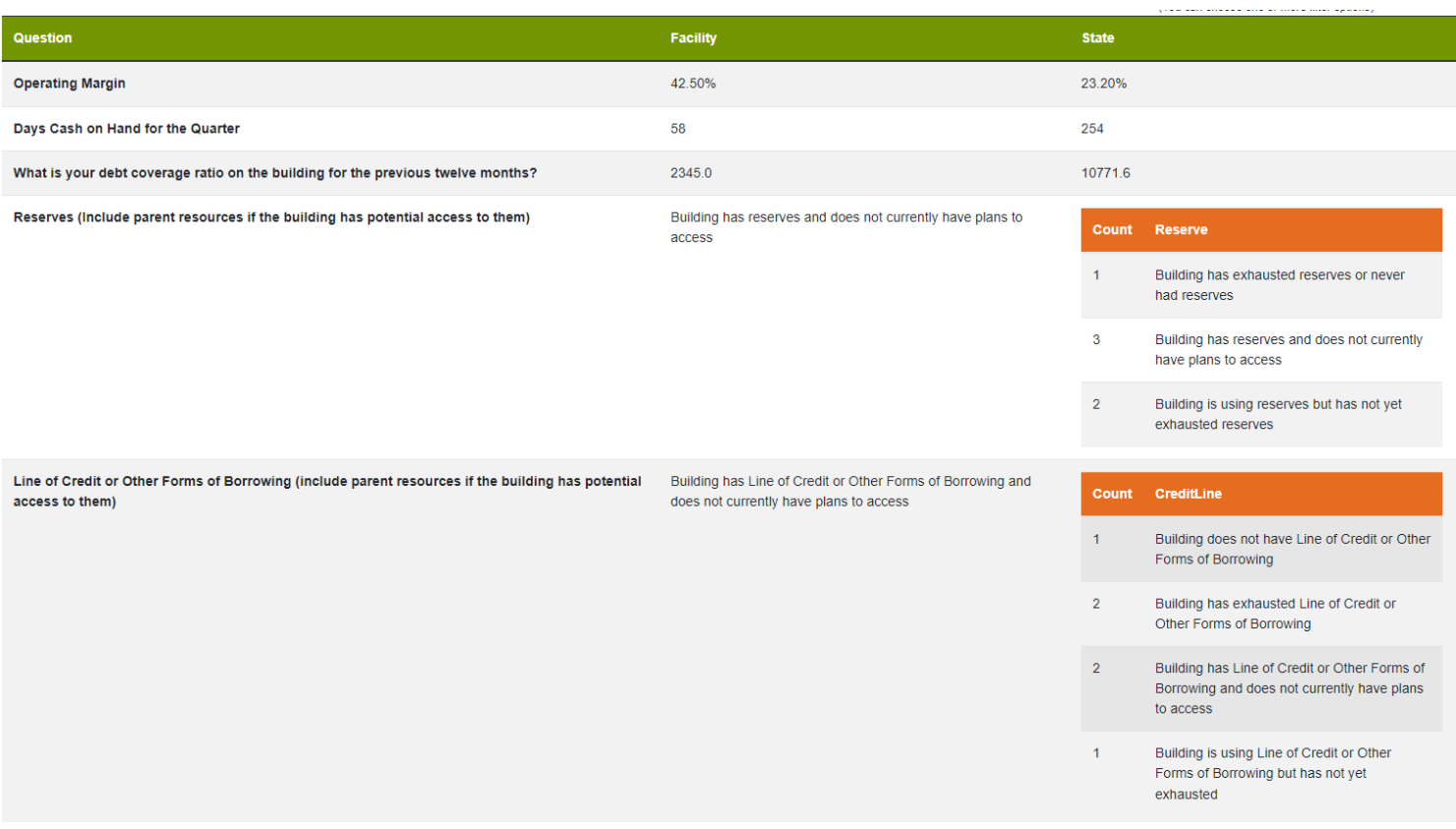

5. To view your data against a comparison group of your specification, click on "Choose a Comparison Group"

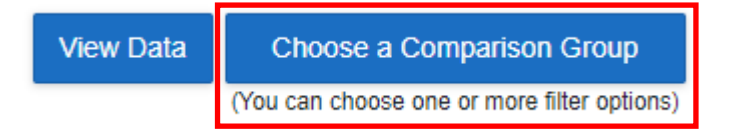

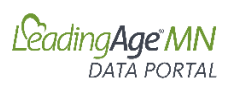

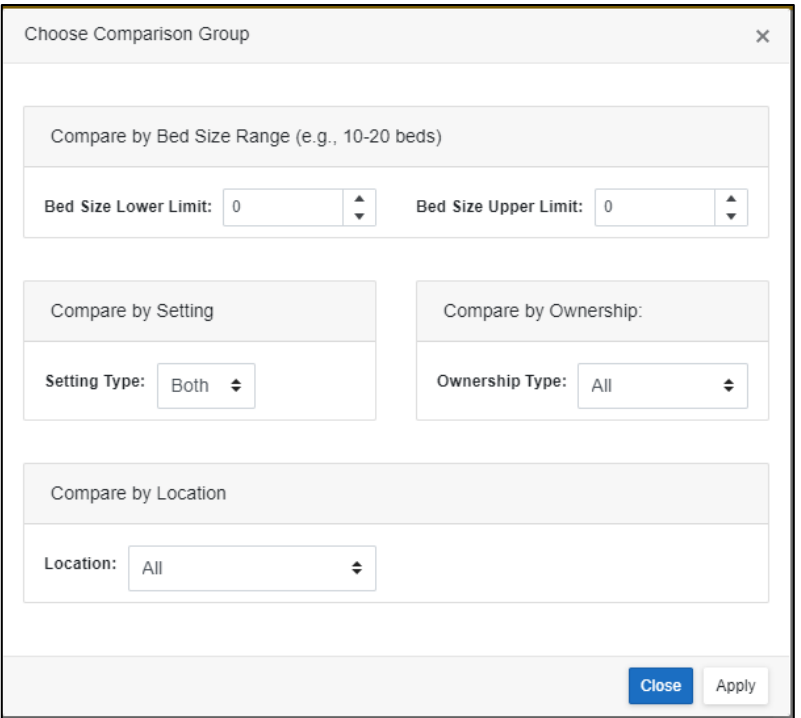

6. Complete your Comparison Selections and Select Apply

#### **E. Managing Access to the Data Portal**

The primary contact for the organization has been assigned access to the data portal and the Financial application. To add additional users or change user access, contact Cari Kronschnable, [cak@leadingagemn.org.](mailto:cak@leadingagemn.org)